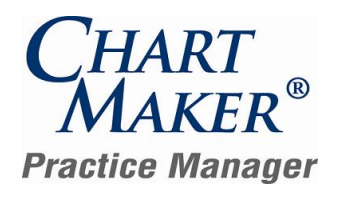

#### **Prior to Loading this Update, Please Read the Following Important Information, Regarding…**

**User Defined Report Configurations** – Please be aware that it is possible that some of your user-defined Report Configurations may be removed from the system or will not work when loading this update. This is due to the fact that some reports have been eliminated from the system, while other reports have been combined together. Because these reports will no longer exist, when they are removed from the database any user-defined configurations that were attached to them will also be removed. See the Reports section of this document for specific details for individual reports.

To assist you in recreating these user-defined configurations (if desired), a report listing all of the user-defined report configurations in the system will be automatically produced prior to the database upgrade process for this release. This report will be saved to the hard-drive and can be accessed at your convenience. Once this report has been printed, you can print another report listing the remaining user-defined report configurations in the updated database. By comparing these two reports, it will be possible to determine which, if any, user-defined report configurations were removed during the database upgrade. These reports will then have to be manually reconfigured.

- **800 x 600 Screen Resolution**  Please be aware that with this release of ChartMaker® Practice Manager the screen resolution of 800 x 600 will no longer be supported. The program has been updated to require a display setting of at least 1024 x 768. Users that have a screen resolution of 800 x 600 may experience a limited view of the Practice Manager screen requiring you to scroll to view certain screen items and buttons; and, in some cases, certain objects and function buttons may not be displayed. For information on changing your display settings to 1024 x 768, if needed, please consult the Practice Manager Help System (Contents > About Practice Manager > Change Screen Resolution Setting).
- **Patient Billing – Working Batches**  Please be aware that working batches for Patient Billing will not be converted. Therefore, prior to loading this update it is recommended that you finalize or delete any working batches. After the update has been completed any working batches will still appear in the Reprint Patient Statement tab, however, if you try to access these batches a message will appear stating that the batch cannot be finalized and should be deleted and patient billing will need to be run again to collect these patient billing claims.

#### **After Loading this Update, Please Read the Following Important Information, Regarding…**

**Backup Monitor —** With this release a Backup Monitor has been implemented to monitor your Database Snapshot. When configured, the Backup Monitor will automatically produce a warning message on every workstation that opens Practice Manager, if your Database Snapshot is more than 3 days old, allowing you to quickly remedy the backup configuration. When first logging into Practice Manager an initial message will appear explaining this new feature. See Figure 1. Have your office manager contact Practice Manager Support for further assistance. NOTE: If loading this update from Practice Manager version 2.9.2 or later, then you should have already configured the backup monitor; if you have not please contact Practice Manager Support.

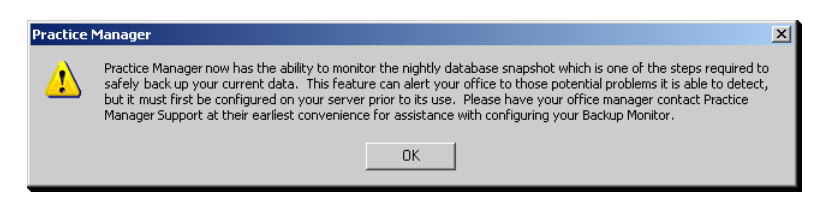

**Figure 1 – Initial Database Snapshot Message**

**Practice Manager Upgrade Installation Instructions –** Refer to the Practice Manager Update Installation Instructions for additional information on removing and re-adding System Report Configurations, and running the Billing Component Manager.

### **After Loading this Update, Please Read the Following Important Information, Regarding…**

**Initial Login to Practice Manager** – After the update has completed, if you are updating from version 2.10.2 or a lower version, upon logging into the new 4.1 version of Practice Manager, all users will be prompted to change their password. Once the password is successfully changed you will then be logged into Practice Manager. The following section will walk you through this process. Note: if you are updating from a version higher than 2.10.2, you will not have to perform the following procedure.

The first thing you will notice is that the program has been updated with a new dialog when logging into Practice Manager. See Figure 2. As before, you select the applicable database, enter your **User ID** and **Password** in the corresponding fields and then click the **Logon** button.

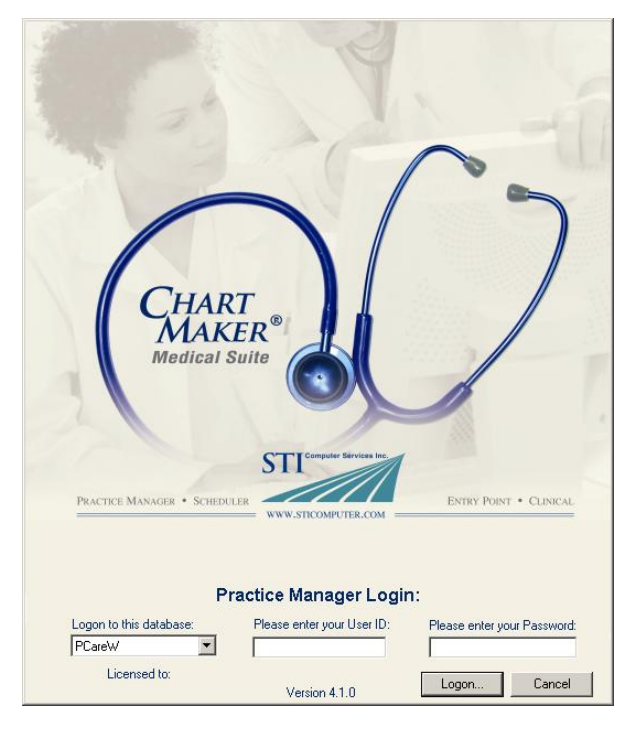

**Figure 2 – Practice Manager Login**

After you click the Logon button the system will tell you that your password has expired and you will be prompted to change your password. See Figure 3. Click the **Yes** button.

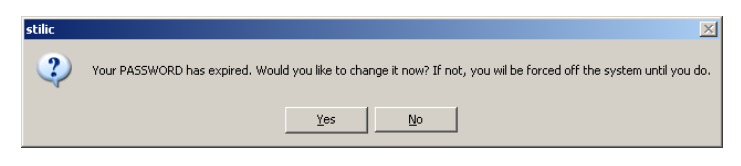

**Figure 3 – Password Expiration Warning**

In the Change Password dialog, enter your **Current Password**, your **New Password**, and **Confirm New Password** in the corresponding fields. See Figure 4. When finished click the **Save** button. Your new password will become activated and you will be logged into Practice Manager.

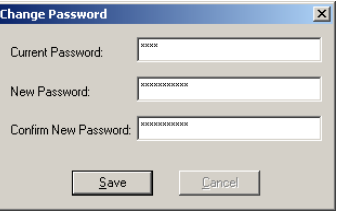

**Figure 4 – Change Password**

# **Appointment**

**Appointment Select Patient** – The Select Patient tab of the Appointment screen has been updated so that a patient's picture will be displayed when added via the Patient tab. See Figure 5. Patient photos can only be added and removed via the Patient tab.

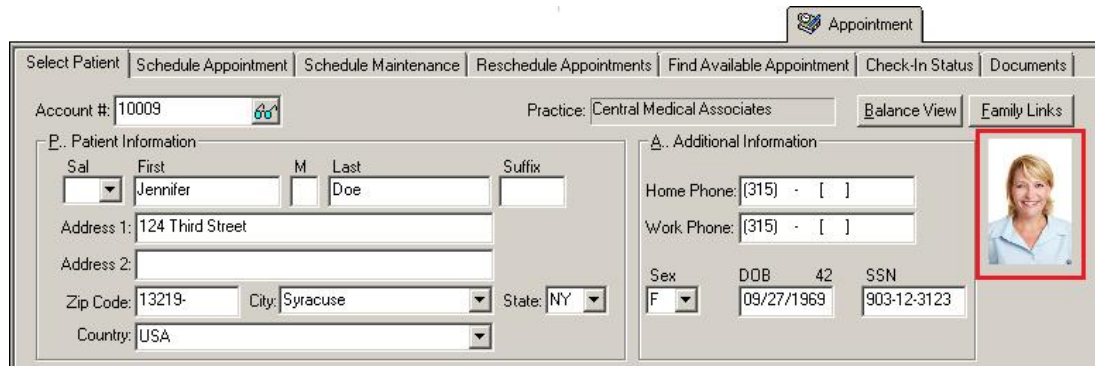

**Figure 5 – Appointment – Select Patient**

**Appointment Check-In Status** – The Check-In Status tab of the Appointment screen has been updated so that a patient's picture will be displayed whenever that patient is highlighted in the Check-In List. See Figure 6. Patient photos can only be added and removed via the Patient tab.

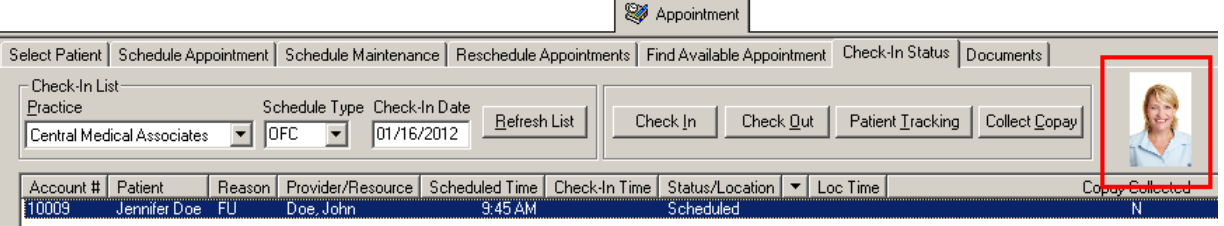

**Figure 6 – Appointment – Check-In Status**

# **Clinical**

- **PCVaccine → NYSIIS** The NYSISS Vaccine Registry Module has been updated so that when files are created a message will appear stating that "files were successfully created" to PCVaccine – NYSIIS. Likewise, if manufacturer codes were missing from the files created, a warning message will appear stating, "The following Manufacturer IH Code(s) do not have a NY ISS Manufacturer Code: (i.e., XX, YY, ZZ, etc). Please add these missing NY ISS Manufacturer code(s) and create these immunization files again."
- **PCVaccine → NYSIIS** The NYSISS Vaccine Registry Module has been updated so that when files are created using the NYSIIS  $\bullet$ format, the VCF Eligibility Code, entered in the Immunization dialog, will be included in the VACCINEIMM.ASC file that is created.

## **Insurance Billing**

**Insurance Billing Updates** – The Insurance Billing tab has been updated with an Update button that allows you to download  $\bullet$ the latest insurance billing components if new components are available. See Figure 7. An Update button is available in both the Manual Billing and Automatic Billing sub-tabs and will become highlighted to alert you when new billing components are available.

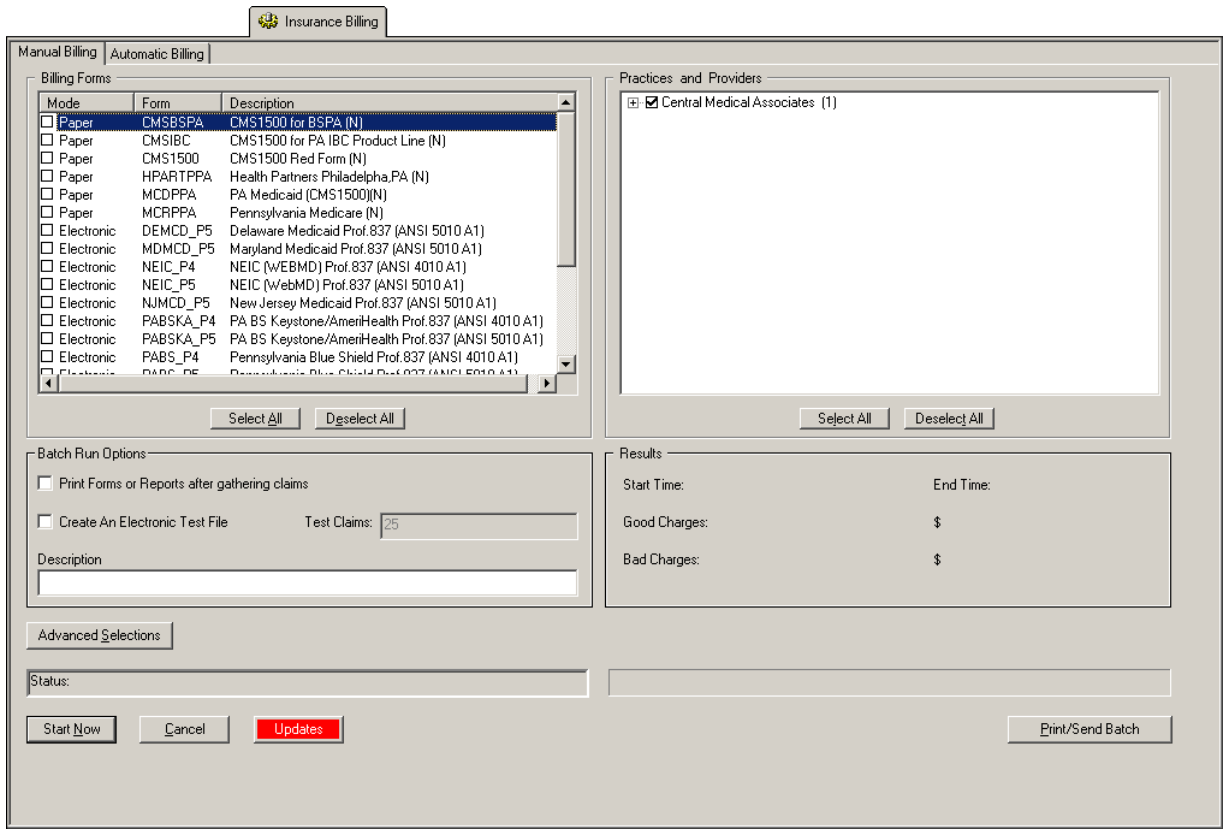

**Figure 7 – Insurance Billing – Manual Billing**

Once the download is initiated by clicking the **Updates**, another dialog will appear confirming that you want to download and install the latest billing updates. See Figure 8.

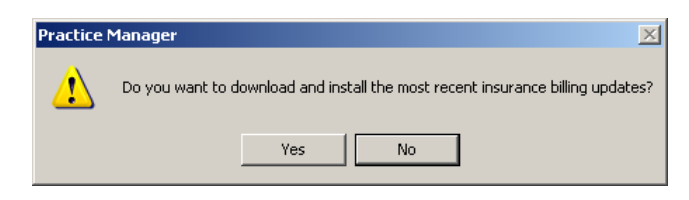

**Figure 8 – Insurance Billing Updates Download**

Once the **Yes** button is clicked the insurance billing updates will start to download and the following message will appear in Figure 9. Do note that once the billing updates are initiated by a user, the Updates button will disable for all users and other users who try to initiate the download will receive a message stating that updates have started from another machine. Once the updates have been downloaded you will be prompted to install the updates, as well as to close out of the Practice Manager application to ensure a successful update.

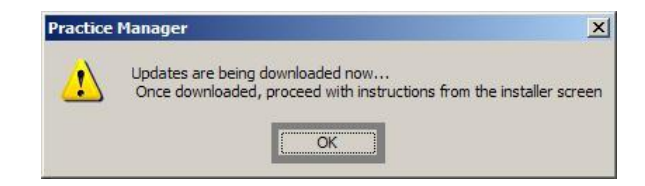

**Figure 9 – Insurance Billing Updates Download Confirmation**

# **Patient**

**Patient → Name and Address** – The Name and Address area has been updated with the ability to add and remove a picture of a patient to their patient record. See Figure 10. Once a picture is attached to a patient's record, it will be displayed in the Patient tab, as well as in the Appointment > Select Patient tab, and whenever that patient is selected in the Appointment > Check-In Status tab. Patient pictures can only be added and removed via the Patient tab. Also, patient pictures can be replaced with more current pictures by using the Add picture option and overwriting the current picture.

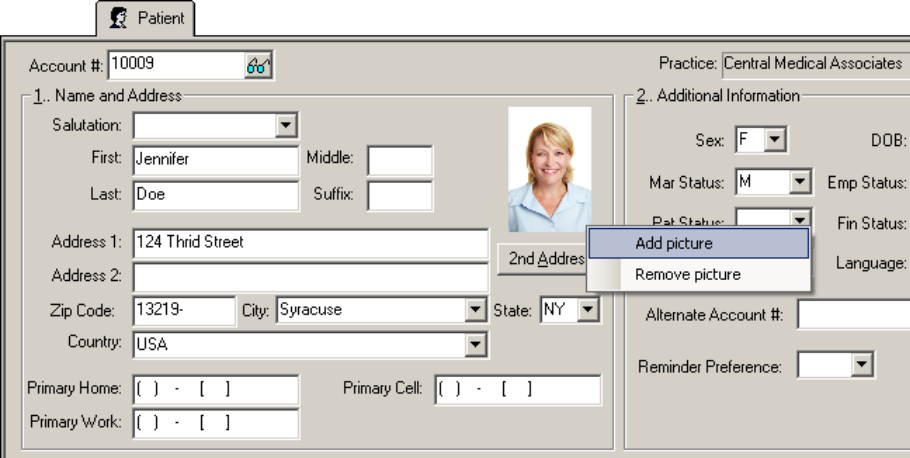

**Figure 10 – Patient – Name and Address**

## **Patient Billing**

**Patient Billing → Patient Statements** – The Patient Statements have been updated so that whenever a Patient Adjustment occurs alone without a payment, the description will display as "Patient Adjustment." Whenever a Patient Adjustment occurs along with a payment, the description will be displayed as "Patient Payment."

### **Remittance**

**Payment Remittance – Blue Cross Blue Shield of Arizona –** A new remittance program has been created to facilitate the posting of electronic payment files received from Blue Cross Blue Shield of Arizona in the ANSI 4010 file format.

## **Reports**

#### **Financial Reports**

**Patient Balance Summary –** The Patient Balance Summary reports have been updated with the ability to sort by Total Balance  $\bullet$ Due, Patient Due, Insurance Due, and Collection.

#### **Managed Care Reports**

- **Encounter Analysis → Detail** This report has been updated with the ability to sort and select by Charge End Date.
- **Encounter Analysis**  $\rightarrow$  **Encounters Insurance Mix**  $-$  **A new report has been created that will display the percentage of** encounters over a specific period of time that had Medicaid insurance. This report will contain the following information: Insurance IH Code, Primary encounters, Secondary encounters, Tertiary encounters Quaternary encounters, Total encounters (sum of all encounters), Percentage of encounters for selected insurances compared to total Providers encounters for selected time period, Total providers encounters (overall for time period), Total practice encounters (overall for time period), Time period selected (service end date to service end date)
- **Encounter Analysis → Summary This report has been updated with the ability to sort and select by Charge End Date.**
- **Encounter Analysis → Summary by Account This report has been updated with the ability to sort and select by Charge** End Date.